## **Taleo Approval Instructions**

## **Approvals through Email**

1. You will receive the following email to approve hiring requisitions.

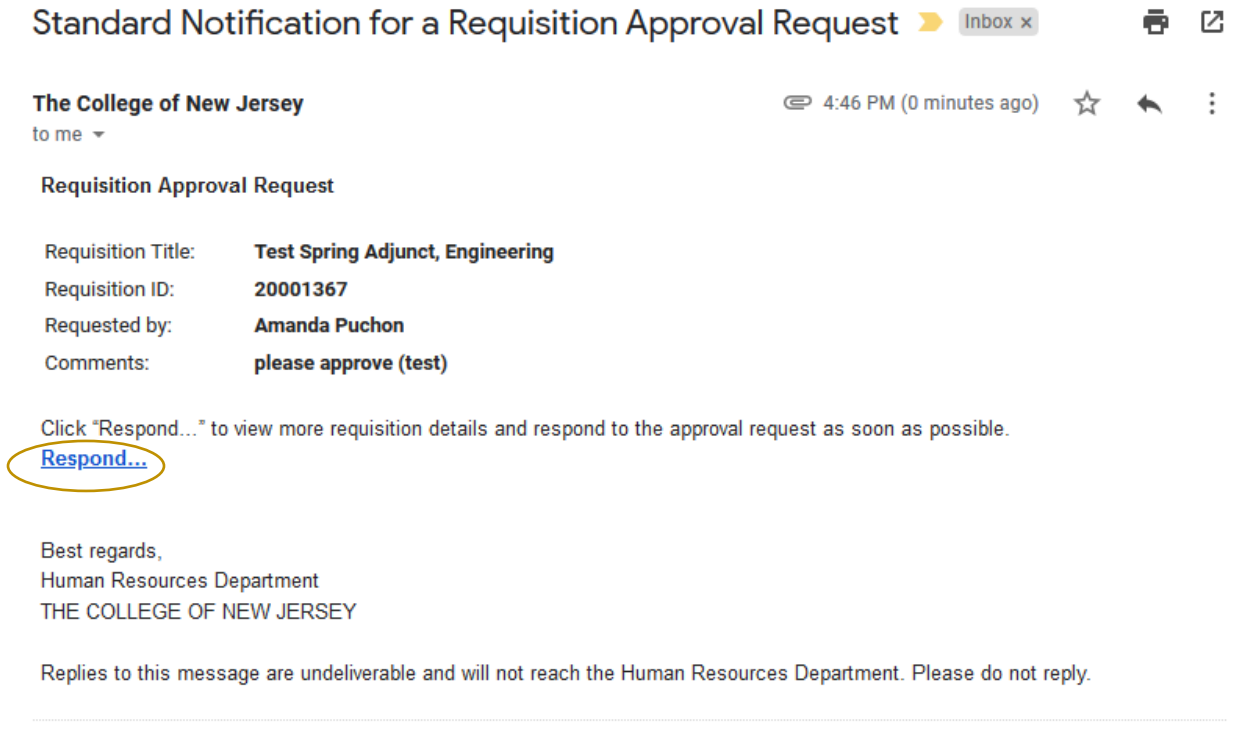

- 2. Click on Respond. This will bring you to Taleo. Use your single sign on credentials to access.
- 3. You can click on the Requisition Details link to review a PDF of the requisition details. The Profile section includes title, previous incumbent, salary, and job classification details. If any changes need to be made to the requisition please reach out to the HR Recruiter.

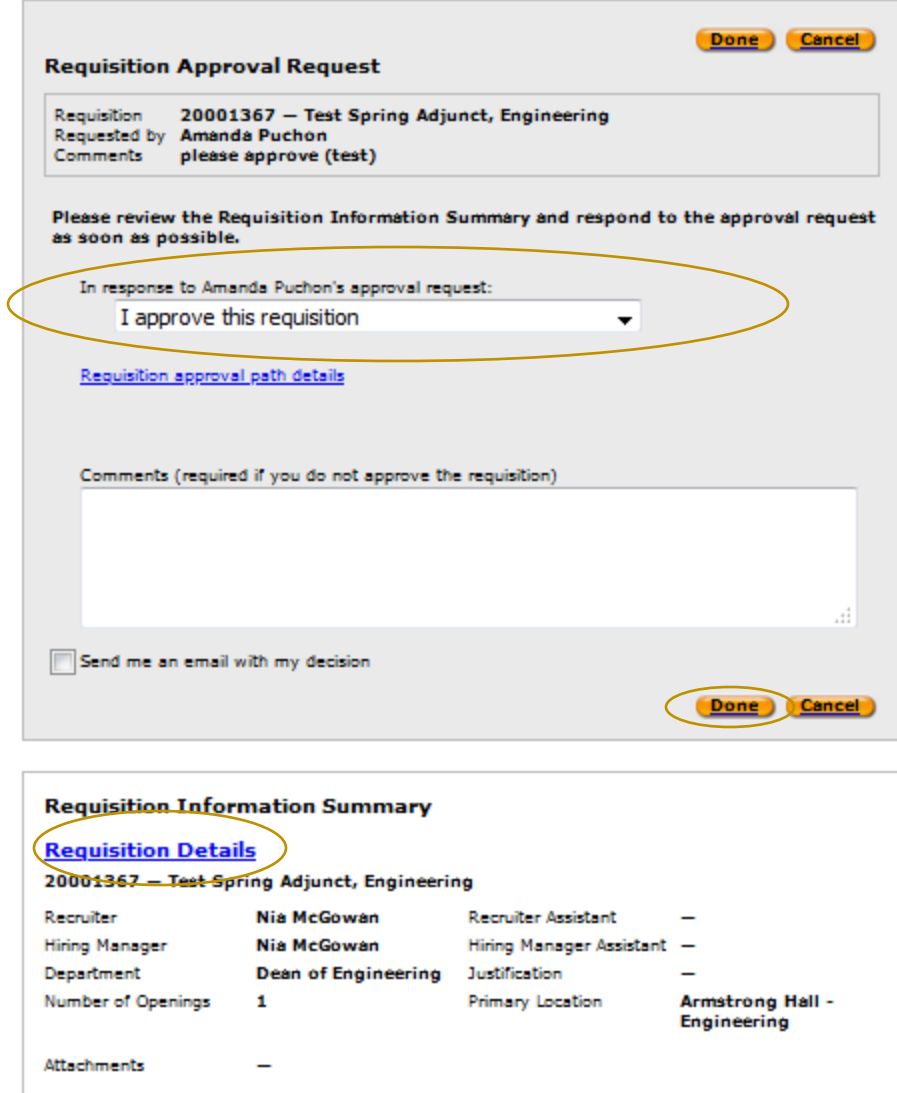

- 4. After reviewing the requisition details, select your response in the drop down, provide comments if needed, and click Done. You may select the check box "Send me an email with my decision" if you would like a copy.
- 5. A confirmation message will appear after submission.

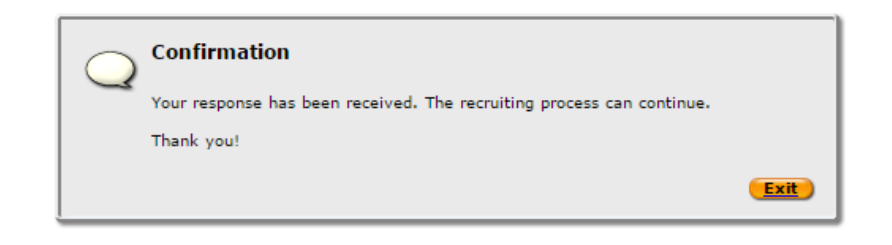

## **Approvals through Taleo Dashboad**

- 1. Login to Taleo using your single sign on credentials.
- 2. Click the Recruiting tab. This will bring you to the recruitment dashboard.
- 3. Click on the number listed under Tasks > Requisitions > Approve Requisition.

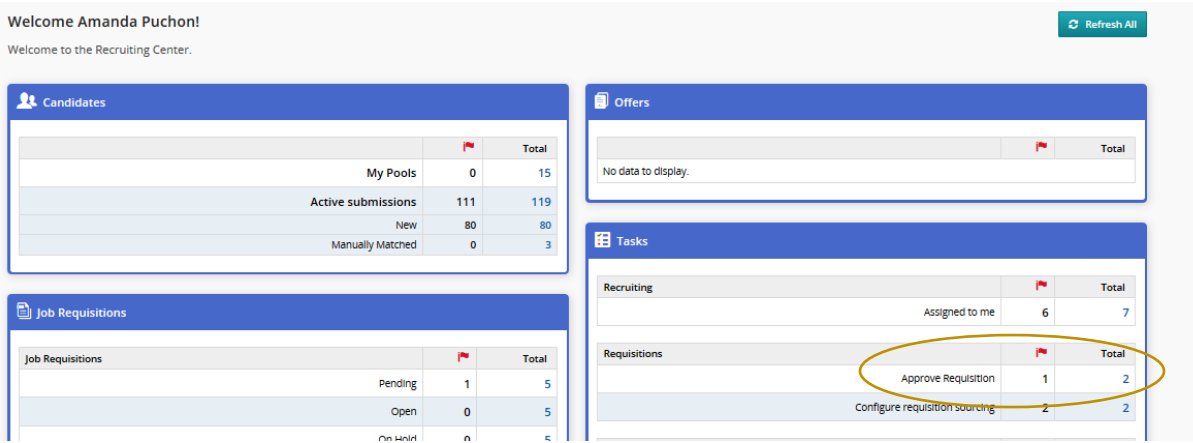

- 4. This will bring you to the list of all requisitions that are pending your approval.
- 5. Click on the Approval Requisition link.

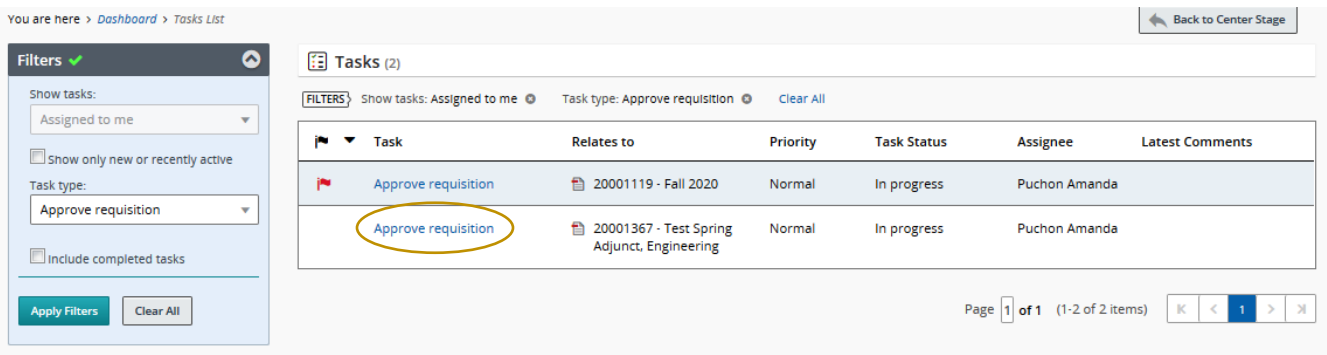

- 6. The section to the left will allow you to approve or reject the requisition and provide comments.
- 7. If you would like to review the full requisition details, click on the Requisition Info tab.

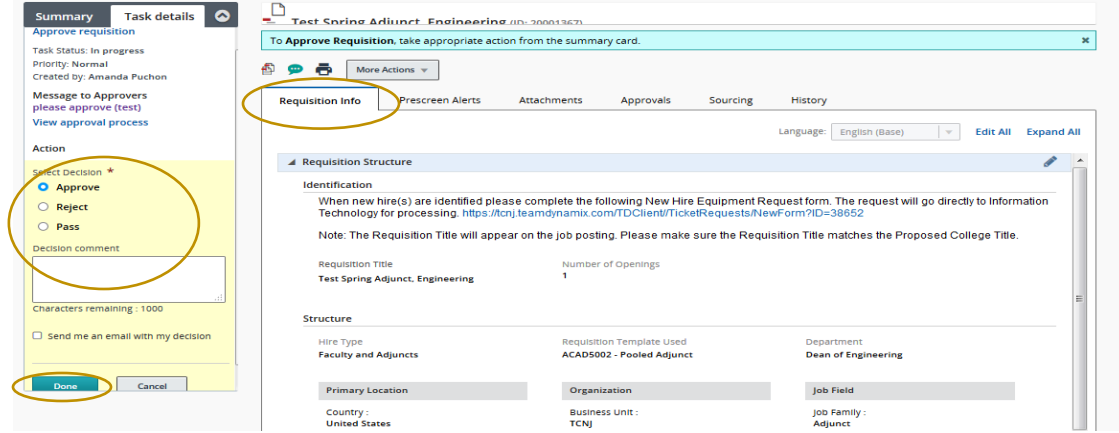

8. Click Approve or Reject, provide comments and click Done.